# **Guidelines for Camera-Ready Paper Submission:**

# **Camera-ready Submission Deadline: September 10, 2016, 11:59pm IST**

YOU MUST FIRST **REGISTER** BEFORE YOU CAN UPLOAD YOUR CAMERA-READY PAPER.

### **REGISTER FOR THE CONFERENCE:**

Each author is required to register at the full-rate author registration rate. Single registration is good to present up to 3 accepted papers. Please follow the registration instructions on the IEEE ANTS registration link: [http://ants2016.ieee-comsoc-ants.org/registration/.](http://ants2016.ieee-comsoc-ants.org/registration/)

Authors need to register by **September 10, 2016.** Please note the following registration policy was stated in the IEEE ANTS 2016 Call for Papers.

#### **IEEE and IEEE Communications Society Policies:**

- All IEEE ANTS 2016 technical paper must be associated with an author registration at the FULL rate. For authors presenting multiple papers, one FULL registration is valid for up to three papers. IEEE reserves the right to exclude a paper from distribution after the conference (e.g., removal from IEEE Xplore) if the paper is not presented by an author at the conference.
- Once you are successfully registered, you follow the steps below to generate PDF and upload through EDAS.

**Please note that without full author registration and presentation at the conference, paper will not be published in IEEE Xplore.**

There are **two steps** to complete the camera-ready upload process for IEEE ANTS 2016.

#### **STEP ONE: GENERATING THE CAMERA-READY PDF USING PDF-EXPRESS**

Access the IEEE PDF eXpress plus site at: <http://www.pdf-express.org/plus>

#### FOR FIRST TIME USERS:

- a. Click "New Users Click Here".
- b. Enter "38822X" for the Conference ID, your email address, and choose a new password. Continue to enter information as prompted.
- c. Check that the contact information is still valid, and click "Submit".

# FOR EXISTING USERS, BUT USING IT FOR THE FIRST TIME FOR A NEW CONFERENCE:

- a. Enter "38822X" for the Conference ID, your email address, and enter the password you used for your old account.
- b. When you click "Login", simply click "Continue". You will need to re-confirm your password. You can use the existing password or a new password.
- c. You will receive online and email confirmation of successful account setup/creation.

#### FOR RETURNING (ALL) USERS:

- a. Enter "38822X" for the Conference ID, email address and password. You will be prompted to check your information. Once you accept it you will move to the next page.
- b. For each conference paper, click "Create New Title".
- c. Enter identifying text for the paper (title is recommended but not required).
- d. Click "Submit PDF for Checking" or "Submit Source Files for Checking or Converting".
- e. Indicate platform, source file type (if applicable), click Browse and navigate to file, and click "Upload File". You will receive online and email confirmation of successful upload.
- f. You will receive an email with your Checked PDF or IEEE PDF eXpress Plus-converted PDF attached. If you submitted a PDF for Checking, the email will show if your file passed or failed.
- g. Download the successfully converted PDF file to your computer. You will need to upload this file on the EDAS system.

#### **STEP TWO: UPLOAD THE CAMERA-READY PAPER AND IEEE COPYRIGHT FORM**

### **Please leave the registration code blank, as validation of payment is done by third party.**

Once you have the PDF-Express generated camera-ready paper, login to the EDAS system and select your ANTS paper. From there on, follow the instructions below to submit the camera-ready submission:

- a. Uploading final manuscripts for accepted papers is essentially the same as uploading your review manuscript. Do NOT register a new paper!
- b. In EDAS, go to "My papers" and click on the link under "Upload paper" (refer the figure below).
- c. During upload, EDAS checks whether your paper meets the conference formatting requirements. In particular, it checks that all fonts are embedded.

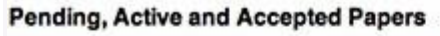

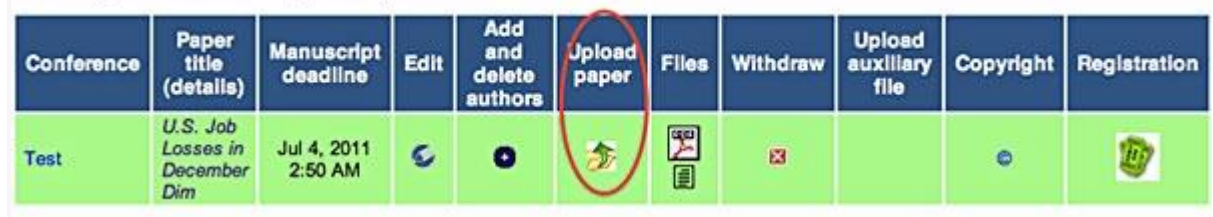

Authors of accepted papers should also submit the copyright form via the (c) link in the "My Papers" tab, as shown below:

#### Conferences containing my papers

Only papers from conferences that have not ended are shown, but you can also see all papers. Dates listed are deadlines for submitting manuscripts for registered papers. You can<br>only upload papers that have at least one au

sending (no manuscript), active (under review), discuss, withdrawn, rejected, minor revision, major revision, accepted, no show, published

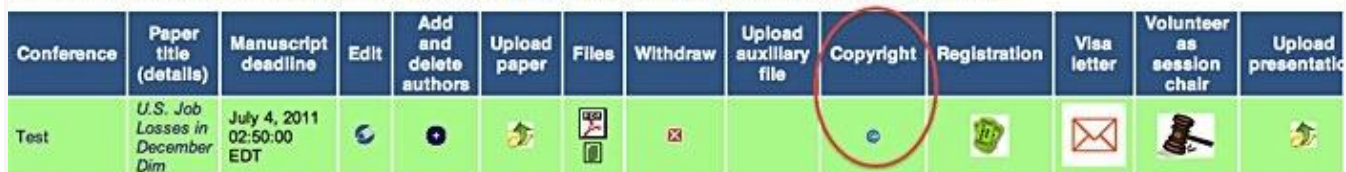

A link to the copyright page can also be found on each paper page.

**Note**: IEEE ANTS requires that you register for the conference at the full author registration rate before you submit your final manuscript. Please leave the Registration code blank on EDAS as the validation is done via a third-party tool.

**The final deadline for submitting camera-ready papers is September 10, 2016 11:59PM IST.**